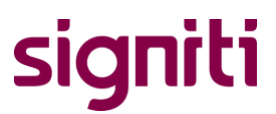

### **Installing a TSC printer**

Do not connect the printer to the computer using the USB cable before the manual says (Especially for Windows). Otherwise, it may happen that something will already start installing and the computer can no longer find the printer in the driver installation window.

### Mac

First you need to download the printer driver. It can be found at tscprinters.com, the direct link is [HERE.](https://fs.tscprinters.com/en/dl/3/3445)

The easiest way to proceed is to do exactly as shown in the following video:

<https://www.youtube.com/watch?v=D8nqlzRgTFg>

Now run the downloaded program. If you run into an error then you have to open "System Preferences -> Security & Privacy" and click "Open Anyway". When the driver installer opens, you have to click "Continue" twice and then "Install", after which you will be asked the computer username and password.

You can connect to the printer in several ways, the first is via USB and the second is via the network (Ethernet).

1. (USB solution) After that, the printer can be connected to the computer using the supplied USB cable. From the computer open "System Preferences -> Printers & Scanners" and click "+" button. A new window opens showing the connected printer:

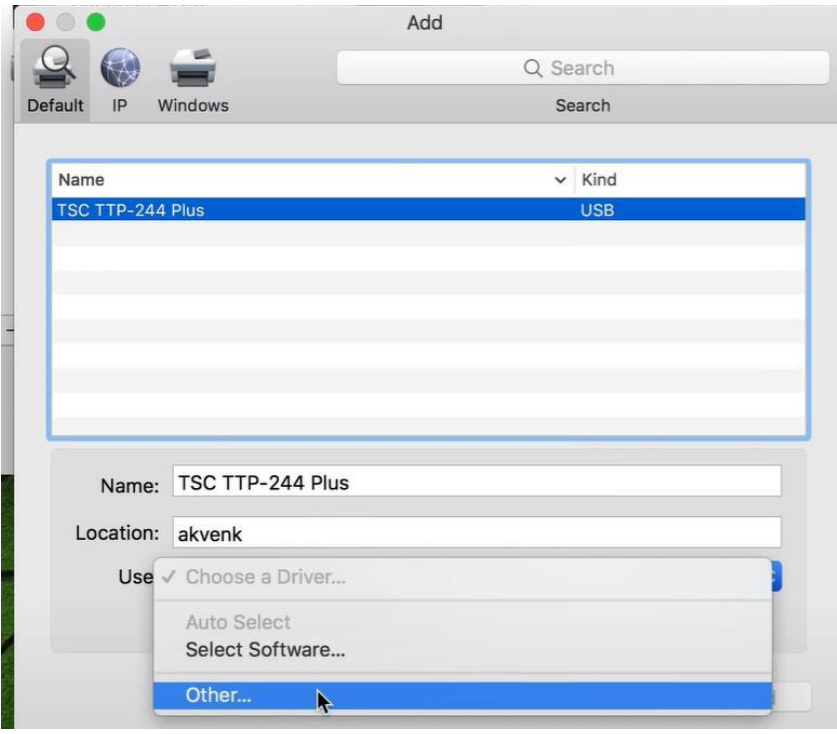

After choosing the printer, under "Use" choose "PPDs".

# signiti

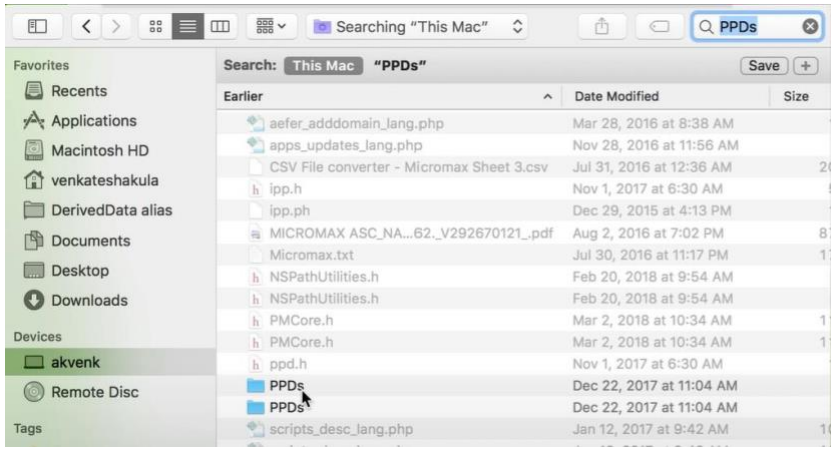

If you open the found folder, you need to find the correct printer model there (e.g. DA220.ppd). Next, you need to press "Open" and "Add". After that, the printer driver is installed.

#### 2.(Ethernet solution)

Select from the Apple logo: System Preferences - Printers & Scanners In the bottom left click  $+$  sign. In the opened window choose IP Under address input: 192.168.1.138 (Enter the IP address of the Ethernet cable here). Protocol: HP jetdirect - Socket Quene: Leave empty. Name: Name can be whatever. Location: Name can be whatever. Use: Other > Press Add.

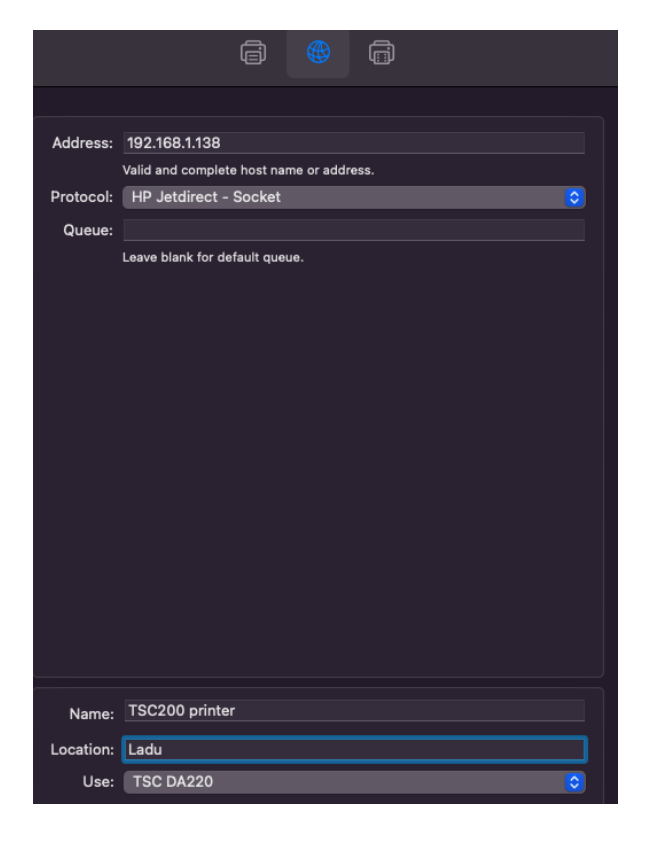

# signiti

## signiti

### Windows

The Windows driver for most TSC models is available [HERE.](https://fs.tscprinters.com/en/dl/3/3448)

If you download and open this file, you must give consent and choose a place on the computer where the files will be unpacked. It's worth ticking the "Run Driver Wizard...":

**Windows Printer Drivers** 

### **Installation Information**

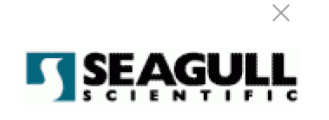

Follow the instructions below to install the software.

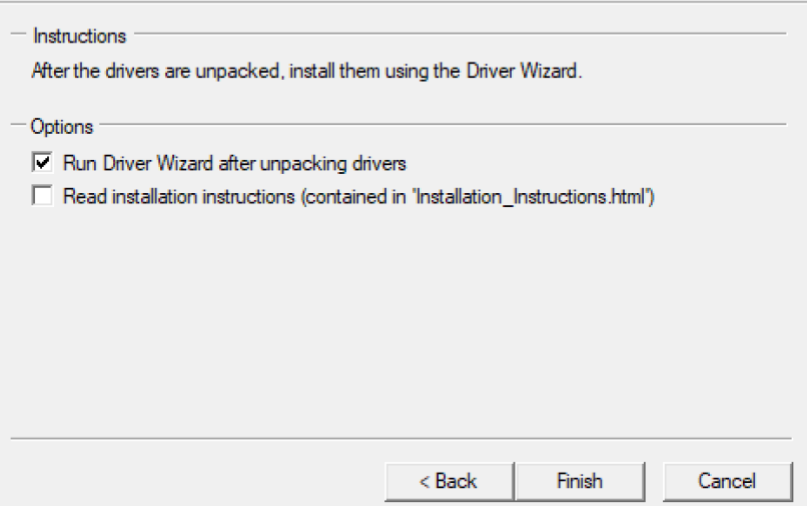

After pressing "Finish", a window will open where you have to select "Install Printer Drivers". Next, you need to choose how the printer is connected to the computer. If the printer is connected to the computer using a USB cable, this should be done now:

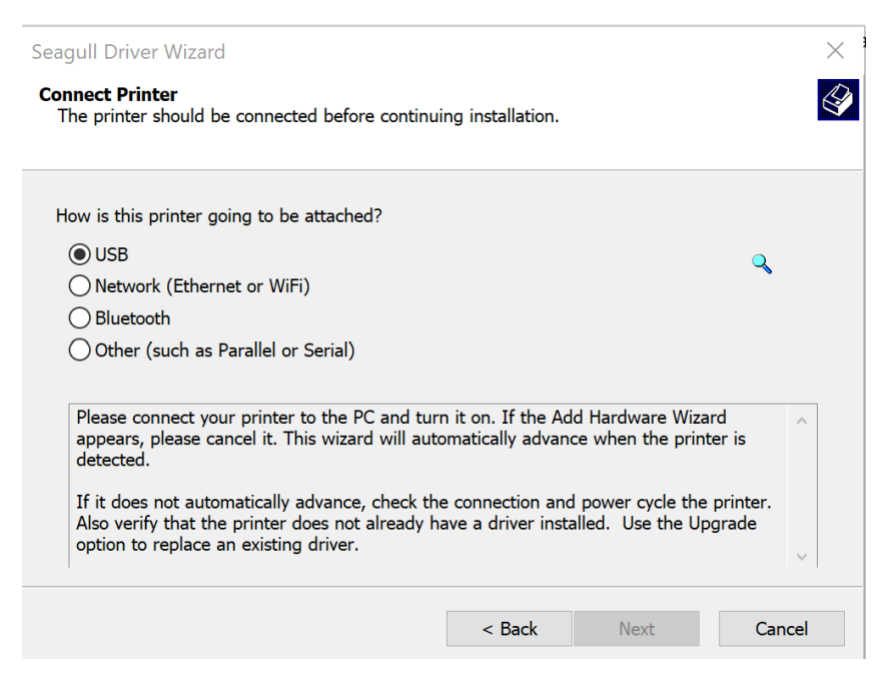

Then the computer finds the printer and installs the driver.

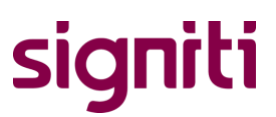

If the computer and the printer were connected too early and the computer cannot find the printer here, it is necessary to remove everything related to the printer from the computer. To do this, it is worth opening the driver installer and clicking "Remove Printer Drivers", and in addition, find the the printer under "Control Panel -> View Devices and Printers" and click "Remove". After that, you must disconnect the cable from the computer and try to install the driver from the beginning.

If you want to use the printer over the network/Bluetooth, this video will help:

<https://youtu.be/g8yVAqLZkm8?t=260>